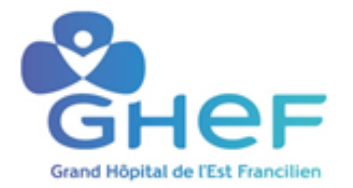

## <span id="page-0-2"></span><span id="page-0-0"></span>**Processus de maintenance corrective**

<span id="page-0-1"></span>(Informations reprises par le logiciel – Ne pas remplir)%

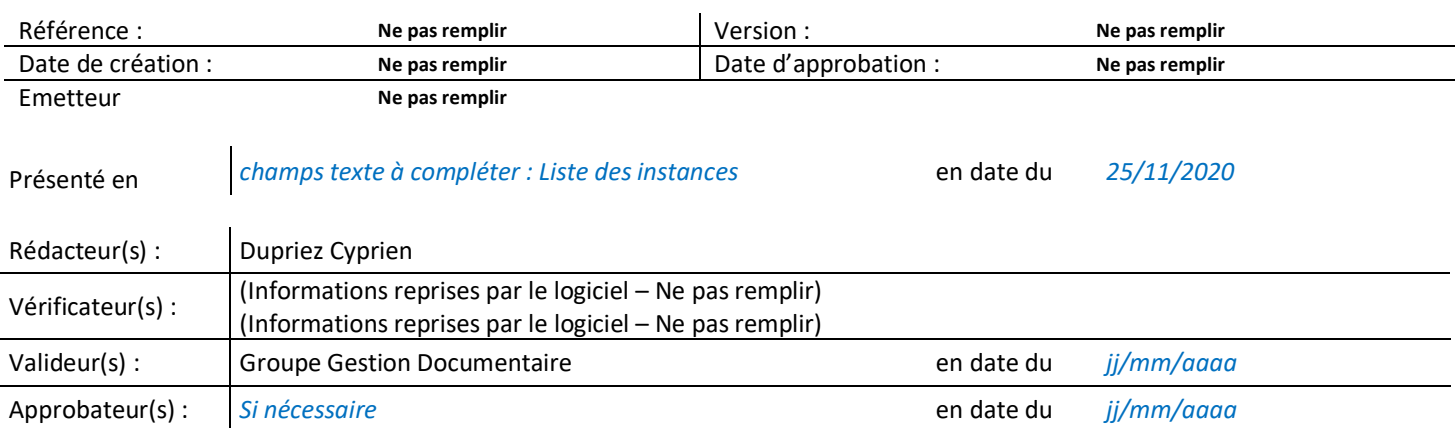

#### **1. Domaine d'application et personnes concernées**

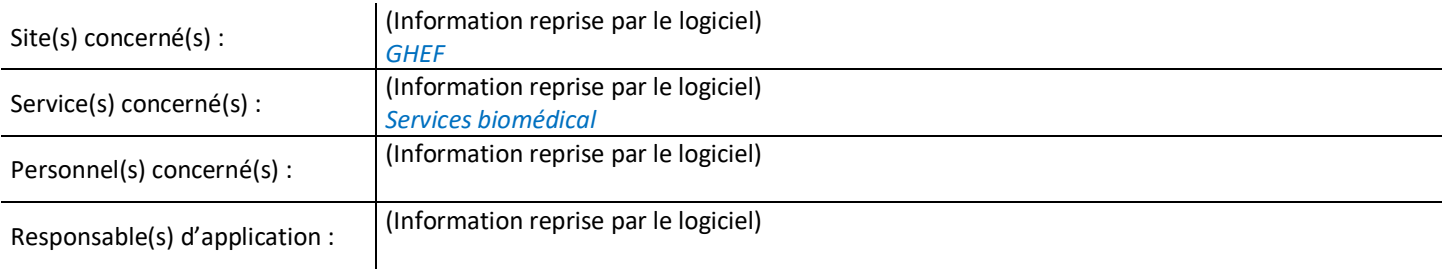

#### **2. Objectifs**

Les interventions d'entretien correctif ont pour but de rétablir les fonctions et performances d'un dispositif médical après sa défaillance totale ou la dégradation de ses fonctions. Elle doit donc permettre :

- Une amélioration de sa disponibilité et de sa fonctionnalité.
- Un emploi du dispositif médical en toute sécurité, suivant les préconisations du fournisseur.

#### **3. Définitions**

La maintenance corrective est défini comme un entretien effectué après défaillance d'un dispositif médical. Elle vise à rendre ses fonctionnalités complètes au dispositif médical. Elle désigne l'ensemble des actions réalisées généralement d'abord en palliatif et ensuite en curatif :

- Entretien palliatif : premières actions réalisées afin de maintenir l'usage de la fonction dans le service d'exploitation (échange de matériels, réparation provisoire, etc.)
- **Entretien curatif** : actions techniques approfondies pour rétablir complètement les fonctionnalités défaillantes du dispositif médical.

#### **4. Déscription**

Toute intervention d'entretien correctif fait l'objet d'une demande d'intervention par le personnel utilisateur et d'un rapport d'intervention.

L'entretien correctif comprend la localisation de la défaillance et son diagnostic, la remise en état et le contrôle du bon fonctionnement avant la remise en service.

Des personnes qualifiées exécutent l'entretien correctif des dispositifs médicaux. Il peut être tenu compte de la valeur du dispositif médical et du coût de la réparation pour en évaluer l'intérêt.

#### **5. Étapes principales de la maintenance corrective interne**

Le personnel utilisateur concerné par une panne nécessitant une intervention contacte le service biomédical. Cette demande effectuée par téléphone en cas d'urgence , et aboutie systématiquement à la création d'une demande d'intervention dans la GMAO.

Systématiquement, le technicien biomédical réalise un diagnostic de panne et identifie les actions curorectives à mener (en interne, externe ou mixte).

A la suite de quoi, la maintenance corrective du dispositif médical est réalisée dans les meilleurs délais. Le personnel utilisateur est informé du suivi des opérations particulièrement si ces dernières présentent un délai rallongé.

Quand I'intervention est effectuée par un technicien du SAV du dispositif, il remplit et transmet un rapport d'intervention qui sera archivé sur la GMAO

Une fois la maintenance corrective achevée, un test complet de toutes les fonctionnalités est effectué, autant qualitatif que quantitatif (Contrôle qualité).

Un dispositif non conforme au contrôle qualité retourne en maintenance et n'est pas remis en exploitation. Un substitution est effectuée si nécessaire.

Le dispositif médical conforme est ensuite remís au service utilisateur (signature de l'agent du service qui réceptionne le DM).

Le servIce biomédical s'assure des éléments de preuves des actions correctives realisées. Il archive systématiquement les rapports d'interventions dans la GMAO .

#### **6. Document(s) associé(s)**

Procedure de maintenance corrective interne procedure de maintenance corrective externe sous garentie ou sous contrat procedure de maintenance corrective hors contrat

#### **7. Annexes**

Procedure d'envoie en réparation exetrieur d'un DM

Mode opératoie cidalkan GHEF-MO-111

Mode opératoire N°1 Création d'une demande d'intervention sur la GMAO avec le logiciel DIMO

Mode opératoire N°2 Transformation d'une demande d'intervention en bon de travail sur la GMAO avec le logiciel DIMO MAINT

Mode opératoire N°3 Archivage et cloture d'un rapport d'intervention sur la GMAO avec le logiciel DIMO MAINT Mode opératoire N°4 consulter les contrat

#### **8. Cadre réglementaire**

**Le décret n°2001-1154 du 5 décembre 2001** fixe les modalités de l'obligation de maintenance et du contrôle de qualité :L'exploitant doit définir une politique de maintenance

L'exploitant doit mettre en œuvre les opérations de contrôle de qualité Et mettre en place une organisation destinée à s'assurer de l'exécution de la maintenance et du contrôle de qualité.

**L'article L.5212- 2 du code de la santé publique** impose aussi les modalités de mis en œuvre des opérations de maintenance et de contrôle qualité : « l'exploitant veille à la mise en œuvre de la maintenance et des contrôles de qualité » en réalisant : Un inventaire des DM concernés

Une organisation écrite de la maintenance et du contrôle de qualité un registre des Opérations, pour chaque DM qui est conservé cinq ans après la fin d'exploitation du dispositif

En cas de dégradation des performances, restriction d'utilisation ou remise en conformité Si risque d'incident grave, signalement dans le cadre de la matériovigilance.

**Norme: NF X 60-000** édition AFNOR,mai 2002 Maintenance industrielle Cette norme définit la fonction maintenance.

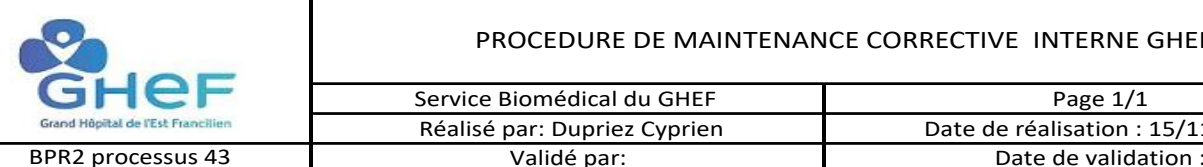

#### PROCEDURE DE MAINTENANCE CORRECTIVE INTERNE GHEF

 Réalisé par: Dupriez Cyprien Service Biomédical du GHEF

Page 1/1 Date de réalisation : 15/11/2020

QUI DE COMMENT DE LA COMMENT DE LA COMMENT DE LA COMMENT DE LA COMMENT DE LA COMMENT DE LA COMMENT DE LA COMMENT Service de soins  $\overline{\phantom{0}}$   $\overline{\phantom{0}}$  soins Service de soins **Sur la GMAO, voir la GMAO**, voir en la GMAO, voir en la GMAO, voir la GMAO, voir mode opératoire N°1 Technicien Biomedical Atelier Biomedical DM posé en zone attente de réparation avec son bon de travail Voir mode op N°3 Atelier Biomedical Technicien Biomedical Technicien Biomedical Atelier Biomedical cloturé le rapport d'intervention Service de soins Sur la GMAO voir mode op N°3 Atelier Biomedical Technicien Biomedical Atelier Biomedical Atelier Biomedical Atelier Biomedical Technicien Biomedical, coursier Atelier Biomedical Sur la GMAO mode op N°3 Technicien Biomedical Technicien Biomedical Technicien Biomedical Atelier Biomedical Dans le Service de soin ou a l'atelier biomédical ECME, consulter la doc technique sur yes ECME ,sur le logiciel Technicien Biomedical (Changlet et test ansur effectuer un control qualité et test de sécurité electrique de test ansur<br>
Technicien Biomedical de test ansur voir mode op N°4 Technicien Biomedical Technicien Biomedical Technicien Biomédical Atelier Biomedical Atelier Biomedical Service de soins ECME, consulter la doc technique sur yes sur pc avec ansur Au format papiers Technicien Biomedical Dans leService de soins Atelier Biomedical Dans le Service de soins Technicien Biomedical Technicien Biomedical Sur le serveur Technicien Biomedical Sur la GMAO voir mode opératoire  $N^{\circ}2$ Sur la GMAO mode op N°3 Service de soins FAIT QUOI Atelier Biomedical Sur yes Mode OP: cidalkan GHEF-MO-111 Atelier Biomedical Sur la GMAO Technicien Biomedical Sur la GMAO NON demande OUI NON Oui NON Oui Fonctionel? OUI  $O<sub>U</sub>$  $\mathfrak l$  non NON Récupération du DM dans le service, ou DM acheminer par un coursier interne Diagnostic de la panne désinfection du DM Transformation de la "demande d'intervention" en "bon de travail" Le technicien remet a disposition du service le DM et fait signer l'accusé de réception Daté et informer les étapes effectuer dans le bon de travail: récupération du DM désinfection et renseigner son temps voir procedure de maintenance corrective exterieur sous contrat Reparation en interne integré le control qualité et test de sécurité electrique dans la GMAO DM en panne DM Transformer le bon de travail en rapport d'intervention et renseigner précisément les actions réaliser sur le DM Dépanner le DM Test correct DM sous contrat ? Faire une vérification visuel et consulter l'historique du DM signature du control qualité et test de securité electrique urgente ? voir procedure de maintenance corrective hors contrat

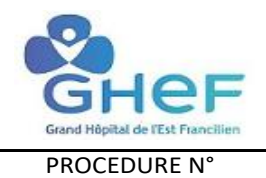

#### PROCEDURE DE MAINTENANCE CORRECTIVE EXTERNE SOUS GARENTIE OU SOUS CONTRAT

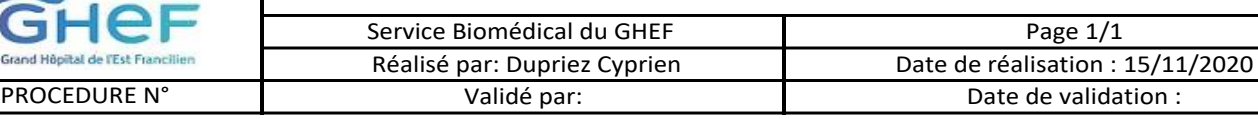

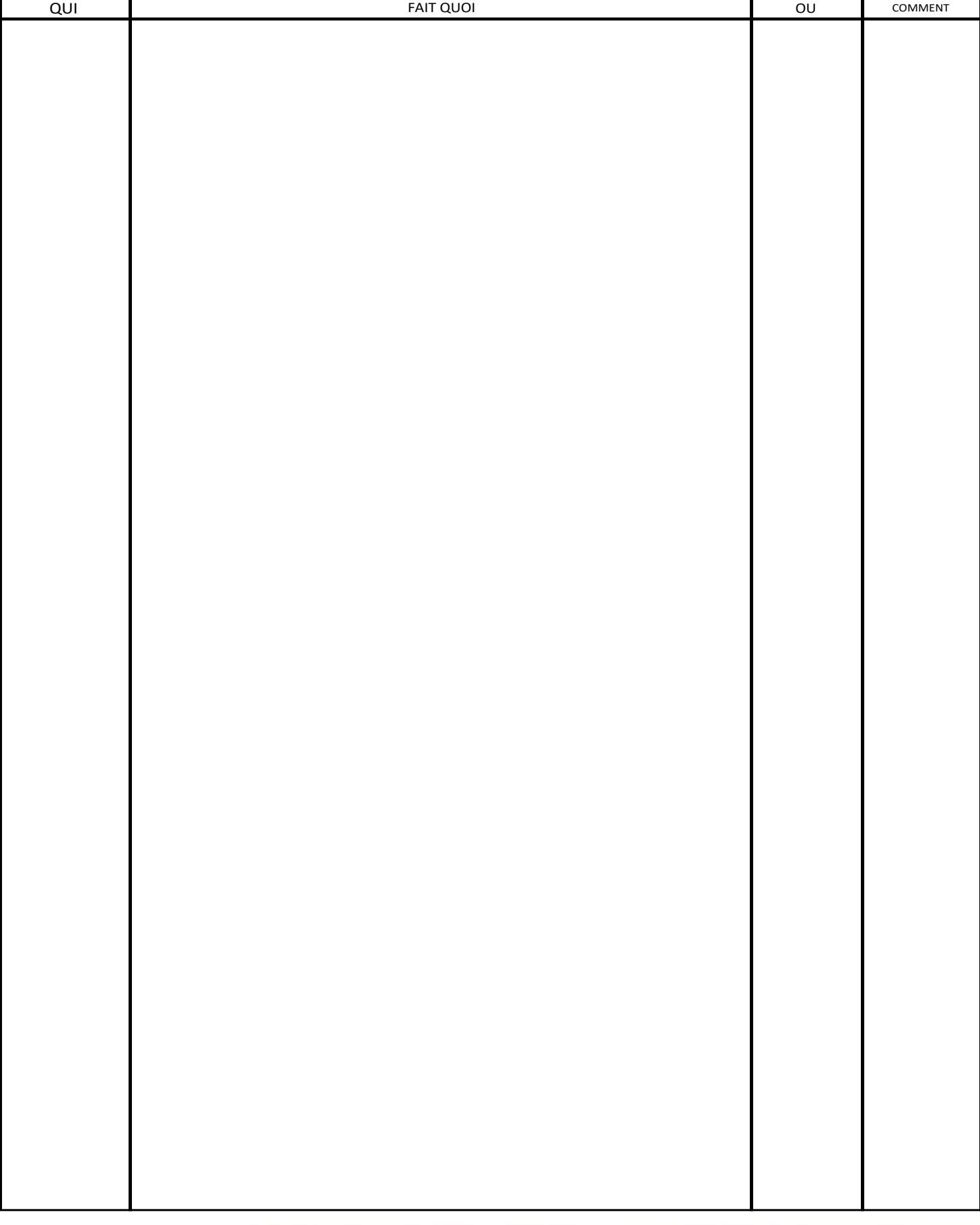

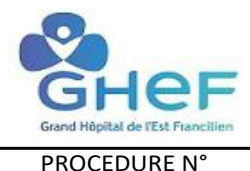

#### PROCEDURE DE MAINTENANCE CORRECTIVE HORS CONTRAT

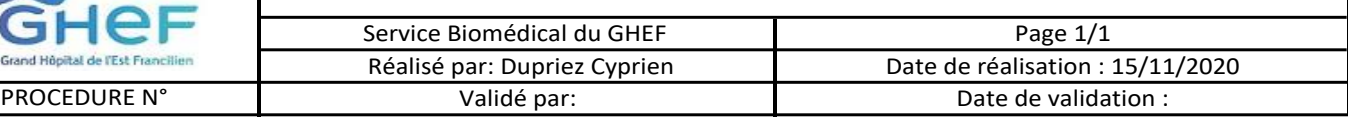

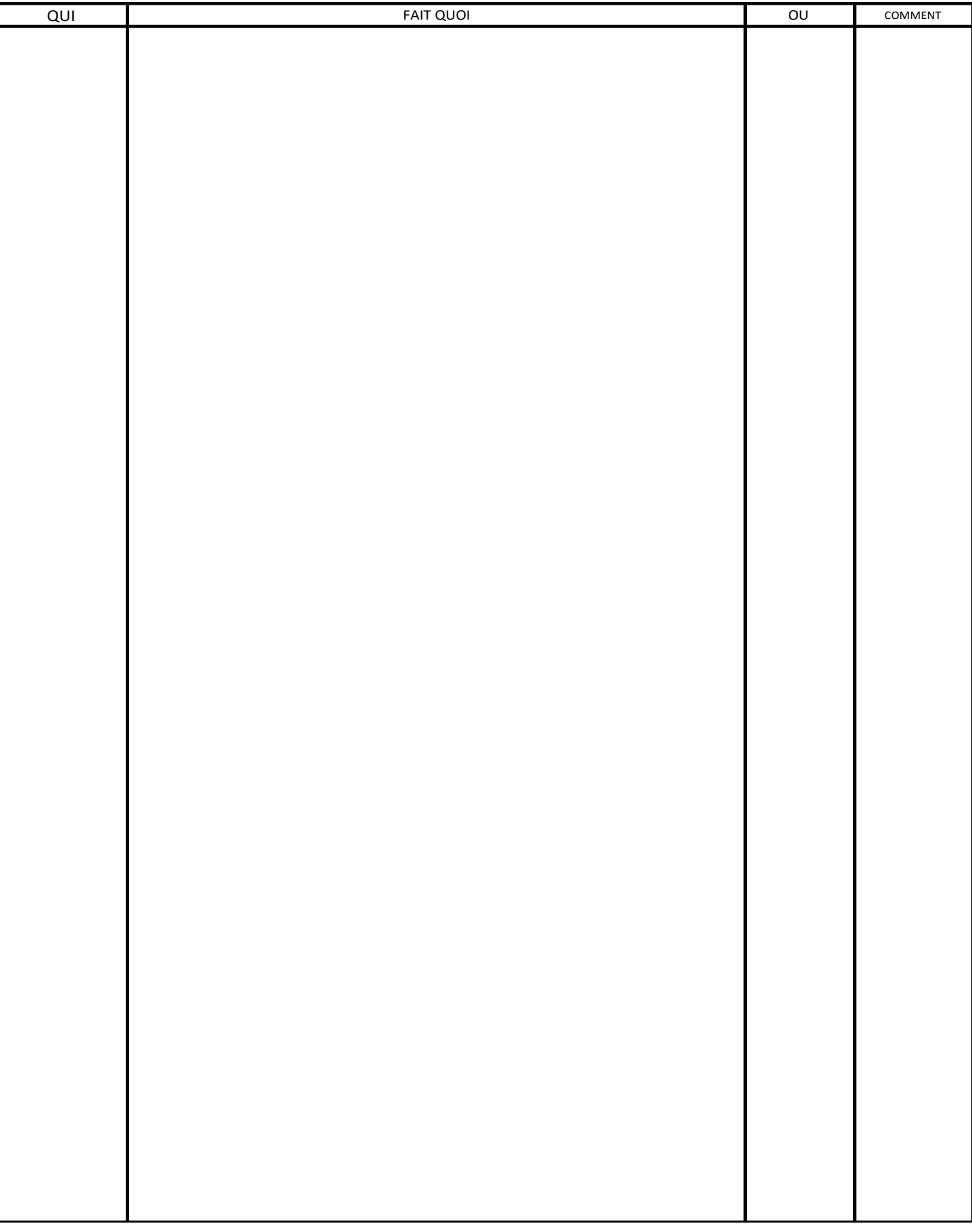

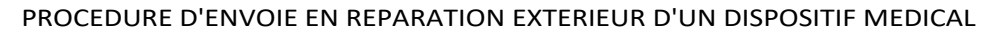

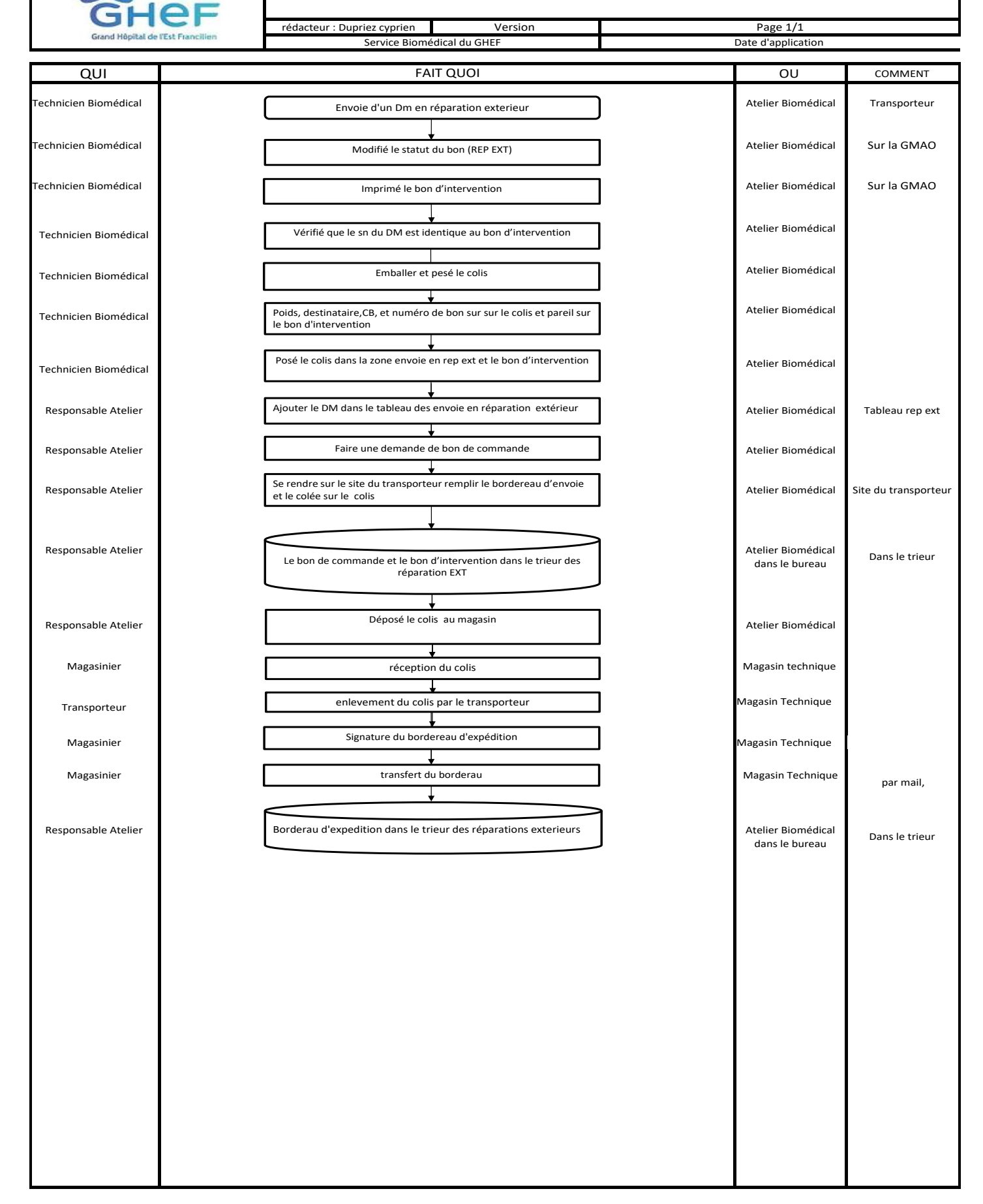

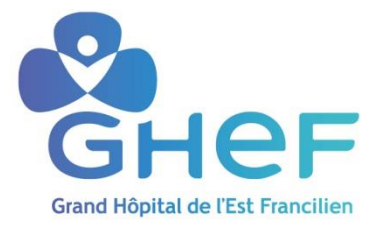

## **Mode opératoire : Mode opératoire cidalkan REF : GHEF-MO-111**

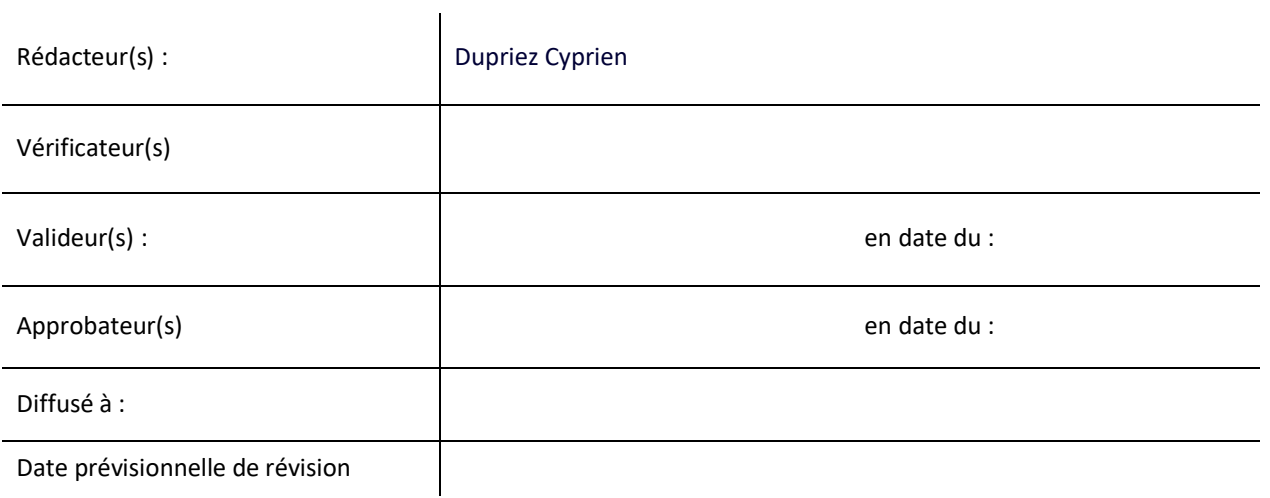

SITE de MEAUX (siège social) 6-8 rue Saint-Fiacre – BP 218<br>77104 Meaux cedex<br>standard : 01 64 77 64 77

SITE de MARNE-LA-VALLÉE 2-4 Cours de la Gondoire<br>77600 Jossigny<br>standard : 01 64 77 64 77

SITE de COULOMMIERS 4 rue Gabriel Péri<br>77527 Coulommiers cedex<br>standard : 01 64 77 64 77

SITE de JOUARRE 18 rue du Petit Huet<br>77640 Jouarre<br>standard : 01 60 24 48 48

#### **Mode opératoire : cidalkan REF : GHEF -MO -111**

# Présentation et concentration d'utilisation :

- 
- 3 ans à partir de la date de fabrication

#### Caractéristiques physico-chimiques :

- Aspect : liquide
- Couleur : incolore
- Odeur : pamplemousse  $\bullet$
- $pH = 7.0 + 7.0, 5$
- point éclair (si flamme) = 21°C +/- 1°C

#### Mode d'emploi :

- Porter des gants
- Pratiquer une première application = nettoyage  $\bullet$
- Verser CIDALKAN® sur un carré de soins à usage unique  $\bullet$
- Nettoyer par essuyage la surface ou le matériel souillé
- Humidifier correctement toute la surface à traiter et laisser sécher
- Jeter le carré de soins
- Pratiquer une deuxième application = désinfection pour déposer d'un microfilm désinfectant pour protéger la surface traitée et laisser sécher
- Jeter le carré de soins

#### Précautions d'emploi :

- Produit inflammable : manipuler et stocker loin de toute source de chaleur, à l'écart de toute flamme ÷ ou source d'étincelles
- Ne pas fumer pendant la manipulation du produit
- Conserver le CIDALKAN ® dans son emballage d'origine (étiquetage décrivant le mode d'utilisation et les précautions d'emploi sur le flacon)
- Irritant pour les yeux (projections accidentelles)

Référence : GHEF-MO-111 Version 3

CIDALKAN

Page: 1 sur 1

- Ne contient pas d'aldhéhydes
- Alcool isopropylique environ 60 %

**Composition:** 

- Alkylamine = 5 mais <15%
- Tensio actif amphotère< 5%
- 

Référence : GHEF-MO-111 Version 3 Date de dernière validation : 05/04/2019 GHEF Validation CLIN MLV : octobre 2004

**CIDALKAN** 

#### Définition :

3

CIDALKAN ® est un Nettoyant-DéSinFectant ( = NDSF) hydro alcoolique virucide pour dispositifs médicaux non invasifs, non stérilisables et non immergeables. Ce produit est classé dispositif médical, marquage CE.

#### Normes:

#### EN 1040 = bactéricidie en 5 minutes

EN 1275 = fongicidie sur Candida albicans, Penicillium verrucosum, Cladosporium cladosporoides NF T72-180 = virucidie en 15 minutes

· Flacon 500 ml à bec verseur prêt à l'emploi

#### Durée de validité du produit :

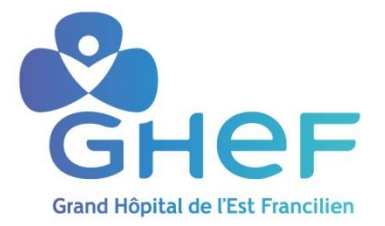

# **Mode opératoire : Comment repérer une étiquette d'inventaire sur un dispositif médical et l'utiliser dans la GMAO DIMO MAINT pour simplifier les demandes d'intervention.**

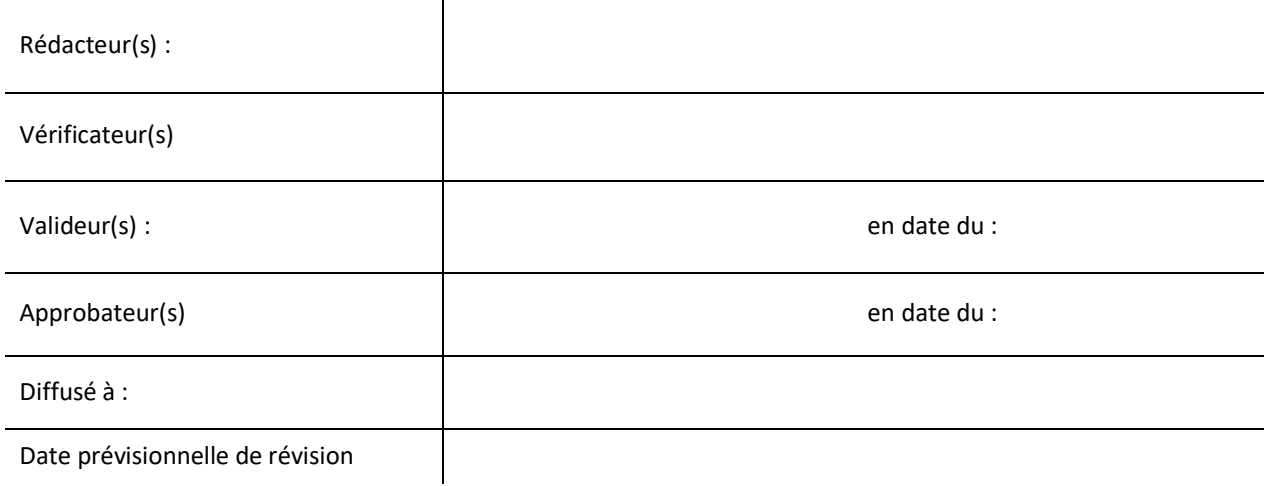

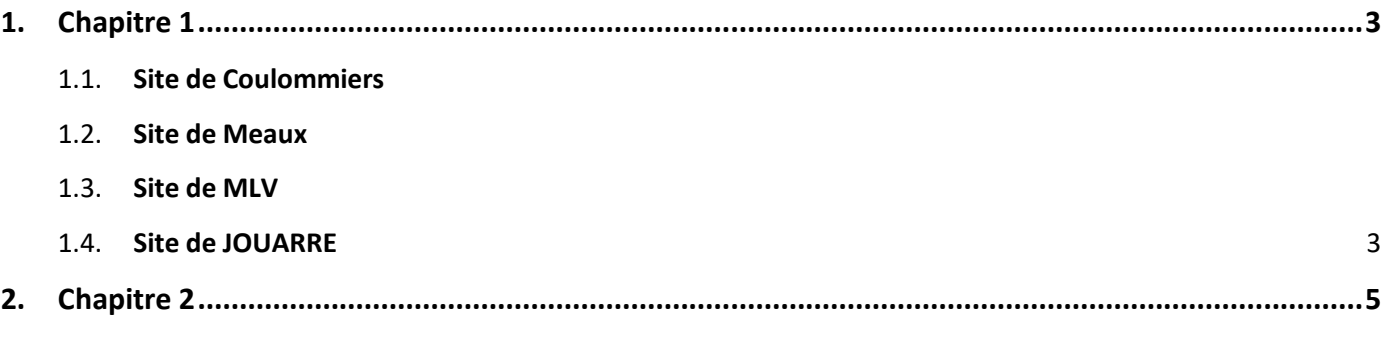

Mots clés : GMAO étiquette inventaire DIMO MAINT dispositifs médicaux dispositif médical demande intervention

Résumé : Guide permettant aux utilisateurs de dispositifs médicaux de repérer une étiquette d'inventaire GMAO sur un dispositif médical, lire son numéro d'inventaire et saisir ce numéro d'inventaire en cas de demande d'intervention via le logiciel de GMAO DIMO MAINT

## <span id="page-11-0"></span>GUIDE : Création d'une demande d'intervention sur la GMAO

Ce guide vous permet en cas de panne ou d'un éventuelle disfonctionnement sur un dispositif médical de réaliser une demande d'intervention sur la GMAO (Gestion de la Maintenance Assistée par Ordinateur)

Etiquette blanche DM Biomédical GHEF utilisée pour identifier spécifiquement les nouveaux dispositifs médicaux à partir de 2017

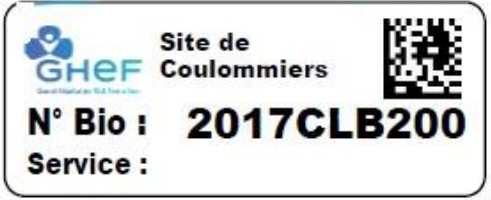

Cependant, nous avons été obligés de conserver nos anciennes étiquettes sur le parc installé de DM des différents sites. Ainsi vous trouverez sur certains dispositifs médicaux, suivant le site, différents modèles d'anciennes étiquettes d'inventaire des dispositifs médicaux :

#### <span id="page-11-1"></span>**1.1. Site de Coulommiers**

Ancienne Etiquette blanche utilisée sur quelques dispositifs médicaux et sur tous les lits électriques avec un début de numéro commençant par : CL puis 4 chiffres

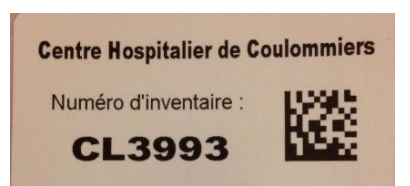

**Nous avons pris la décision de ne pas toucher aux numéros des étiquettes blanches commençant par CL (désignant Coulommiers) comme sur l'étiquette ci-dessus CL3993**

Ancienne Etiquette métallique utilisée depuis plus de 10 ans sur les dispositifs médicaux

Mode opératoire : Comment repérer une étiquette d'inventaire sur un dispositif médical et l'utiliser dans la GMAO DIMO MAINT pour simplifier les demandes d'intervention.

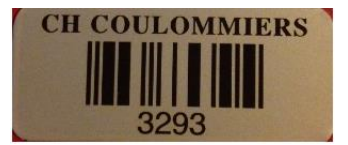

Nous avons pris la décision de conserver ce numéro d'inventaire sur la nouvelle GMAO mais nous avons placé dans le logiciel un **préfixe « CL »** pour identifier cet appareil et pour le différencier d'un appareil pouvant porter le même numéro sur un des autres sites du GHEF.

#### **Vous trouverez donc cet appareil dans le logiciel de GMAO sous le numéro CL3293**

#### **1.2. Site de Meaux**

Ancienne Etiquette verte métallique utilisée depuis la mise en place de la 1<sup>ère</sup> GMAO sur les dispositifs médicaux

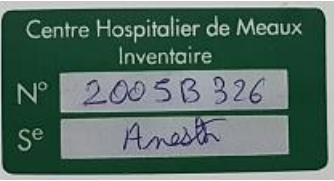

#### **Vous trouverez donc cet appareil dans le logiciel de GMAO sous le numéro 2005B326**

#### **1.3. Site de MLV**

Ancienne Etiquette métallique utilisée depuis la mise en place de la 1<sup>ère</sup> GMAO sur les dispositifs médicaux

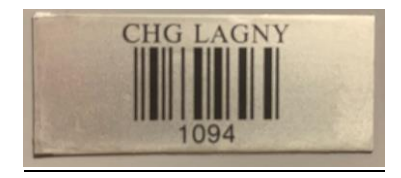

**Vous trouverez donc cet appareil dans le logiciel de GMAO sous le numéro 1094**

Ancienne Etiquette plastifiée utilisée depuis 2012 sur les dispositifs médicaux

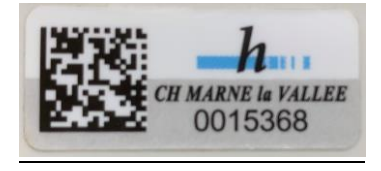

**Vous trouverez donc cet appareil dans le logiciel de GMAO sous le numéro 0015368**

#### **1.4 Site de Jouarre**

Ancienne Etiquette utilisée sur les dispositifs médicaux

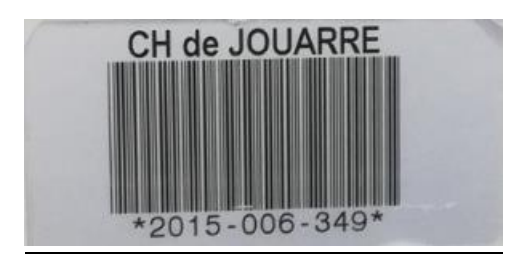

Nous avons pris la décision de conserver ce numéro d'inventaire sur la nouvelle GMAO mais nous avons placé dans le logiciel un **préfixe « JRE »** pour identifier cet appareil et pour le différencier d'un appareil pouvant porter le même numéro sur un des autres sites du GHEF.

**Vous trouverez donc cet appareil dans le logiciel de GMAO sous le numéro JRE2015-006-349**

## <span id="page-13-0"></span>**2. Chapitre 2**

### **Comment saisir le numéro d'inventaire ou N° BIO dans la GMAO**

#### **pour simplifier sa demande d'intervention :**

Lorsque le service de soins souhaite créer une demande d'intervention (DI), pour un dispositif médical (DI), il lui suffit d'indiquer dans la case **« Saisir le code eqt »** le numéro indiqué sur l'étiquette d'inventaire (collée sur le Dispositif Médical).

Exemple : en reprenant les différentes étiquettes illustrées précédements il faudra saisir :

- Nouvelle Etiquette GHEF pour les dispositifs médicaux à partir de 2017 : **2017CLB200**
- Ancienne Etiquette blanche sur Coulommiers pour les lits électriques et quelques dispositifs médicaux : **CL3993**
- Ancienne Etiquette métallique sur Coulommiers sur les dispositifs médicaux : **3293 il faudra indiquer CL3293**
- Ancienne Etiquette métallique sur MLV sur un dispositif médical : **1094**
- Ancienne Etiquette en plastique sur MLV sur un dispositif médical : **0015368**
- Ancienne Etiquette verte sur Meaux sur un dispositif médical : **2001B203**

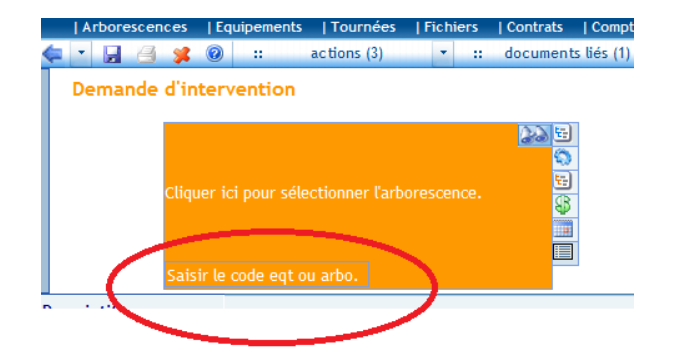

Saisir par exemple le numéro d'inventaire **2001B203** indiqué sur l'étiquette d'inventaire posée sur le DM :

#### **Demande d'intervention**

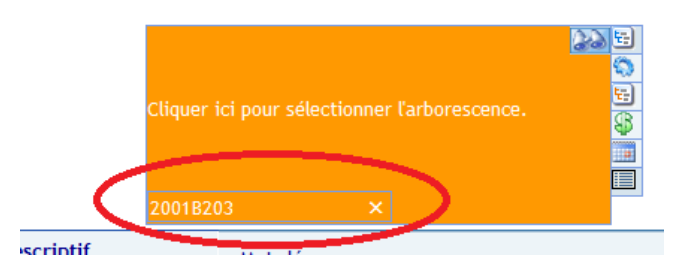

En validant la saisie avec la touche *« Entrée »*, l'encart orange change d'état.

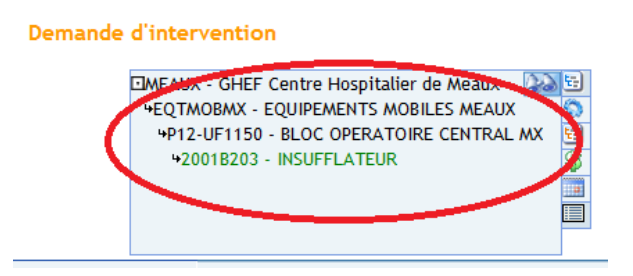

Ce numéro d'inventaire saisi, la demande d'intervention va automatiquement compléter les informations se rapportant au dispositif médical (nom de l'appareil, modèle, numéro de série, service d'affectation, date achat…).

#### **Le technicien biomédical qui prendra en charge votre demande pourra connaitre, avant d'intervenir, les informations sur l'appareil qu'il doit dépanner.**

Toute demande d'intervention concernant un appareil médical en panne, disposant d'une étiquette d'inventaire, doit être réalisée via le logiciel DimoMaint **avec ce numéro d'inventaire saisi**.

#### **Attention :**

Il est interdit de créer une demande d'intervention regroupant **plusieurs dispositifs médicaux**.

Cette situation ne permet pas aux ateliers biomédicaux de pouvoir tracer leurs interventions sur le DM à réparer car le service aura indiqué sur la même demande d'intervention plusieurs équipements.

Mode opératoire : Comment repérer une étiquette d'inventaire sur un dispositif médical et l'utiliser dans la GMAO DIMO MAINT pour simplifier les demandes d'intervention.

Il est donc obligatoire de faire 1 demande d'intervention par Dispositif Médical. Vous constaterez qu'en saisissant directement le numéro d'inventaire du dispositif médical dans la GMAO vous ne pourrez pas y saisir un deuxième numéro sur la même DI sinon le deuxième numéro saisi remplacera le premier numéro…

Le fait d'indiquer ce numéro d'inventaire dans votre demande d'intervention vous permettra de suivre spécifiquement l'état d'avancement du dépannage et de constituer son historique d'interventions que vous pourrez consulter à tout moment.

Pour des raisons de traçabilité, les ateliers biomédicaux ne prendront plus en compte les demandes des services qui n'auront pas utilisé la GMAO pour demander une intervention.

**Seules les interventions jugées urgentes peuvent être demandées directement par téléphone puis régularisées par le demandeur via une demande d'intervention (DI) dans la GMAO.**

Nous serons amenés à rejeter vos demandes d'interventions si ce numéro n'est pas renseigné. Nous vous demanderons, dans le motif du refus, de bien vouloir nous compléter votre demande en y indiquant le numéro d'inventaire afin que cette demande soit de nouveau communiquée aux ateliers biomédicaux via la GMAO.

Merci de vérifier régulièrement les demandes d'intervention refusées par les services supports utilisant la GMAO (biomédical, services techniques...) en cliquant sur le compteur DI refusées

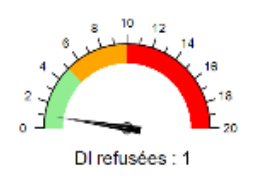

DI refusée = principalement une DI à compléter

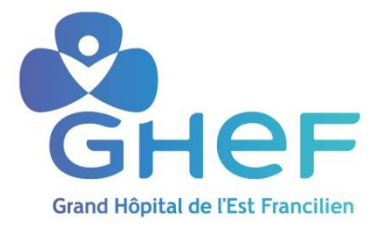

## **Mode opératoire 1: Création d'une demande d'intervention express sur la GMAO avec logiciel DIMO MAINT**

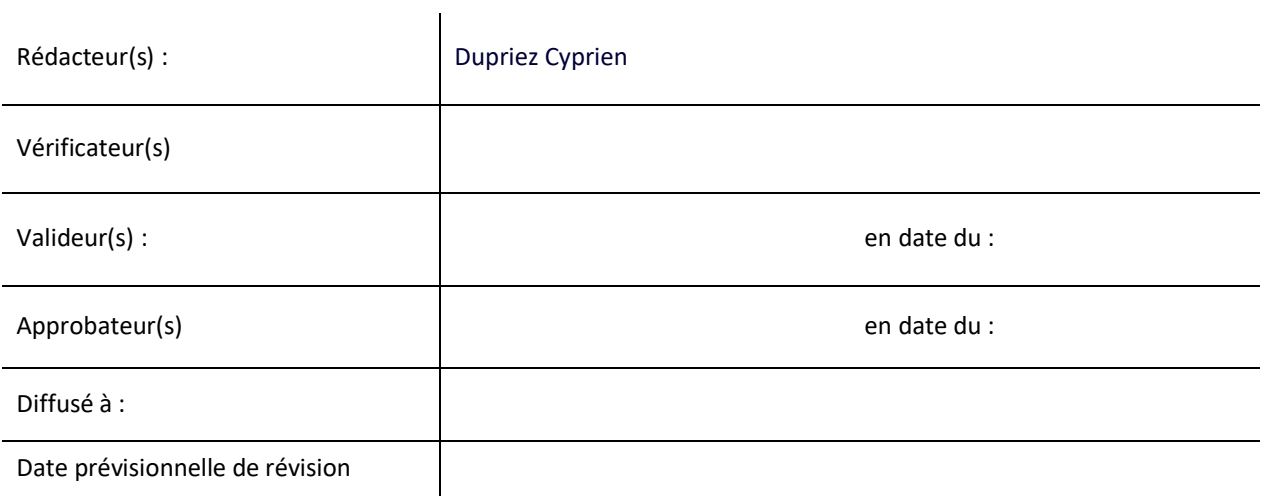

GUIDE : Il va vous permettre en cas de panne ou d'un éventuelle disfonctionnement sur un dispositif médical de réaliser une demande d'intervention sur la GMAO (Gestion de la Maintenance Assistée par Ordinateur) avec le logiciel DIMO MAINT

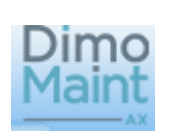

#### **Etape 1 : Se connecter AXEL MAINT**

1) Aller dans l'intranet (Onglet Services Techniques), cliquer sur demande d'intervention

2) Noter votre identifiant et votre mot de passe

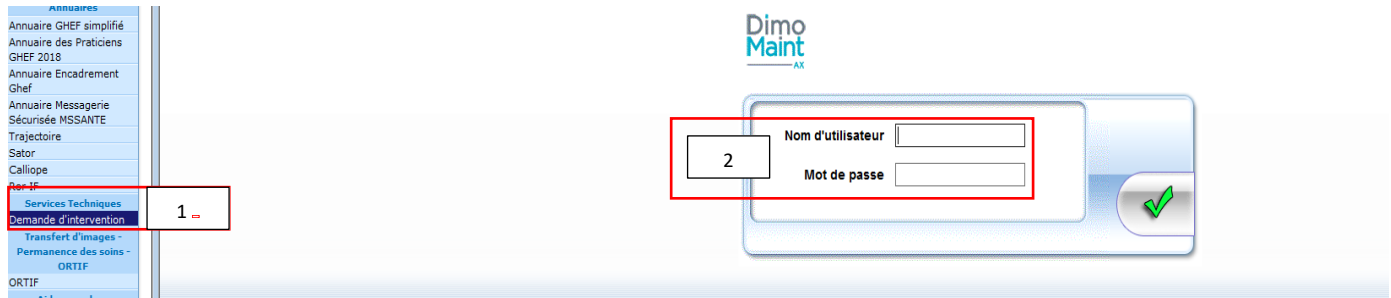

#### **Etape 2: Crée un rapport d'intervention**

#### 3) cliquer sur crée une DI express

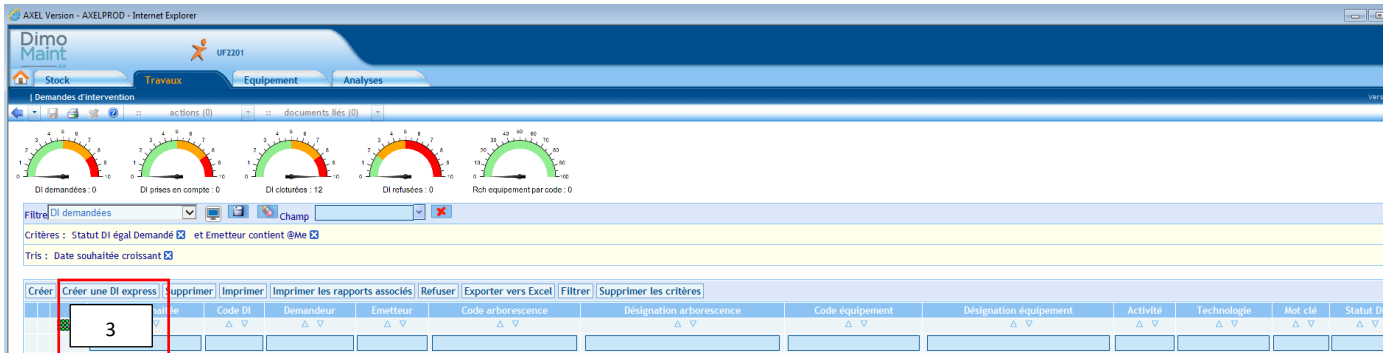

4) Renseigner le type de demande

5) Ajouter le numéro d'inventaire du DM et cliquer sur entrée (se référer au mode opératoire REF : GHEF-COM-181 sur yes pour repérer le numéro d'inventaire)

6) Saisir le mot clé

7) Renseigner le descriptif de la panne et préciser que le DM a bien été désinfecté sinon nous serons amenées à rejeter votre demande

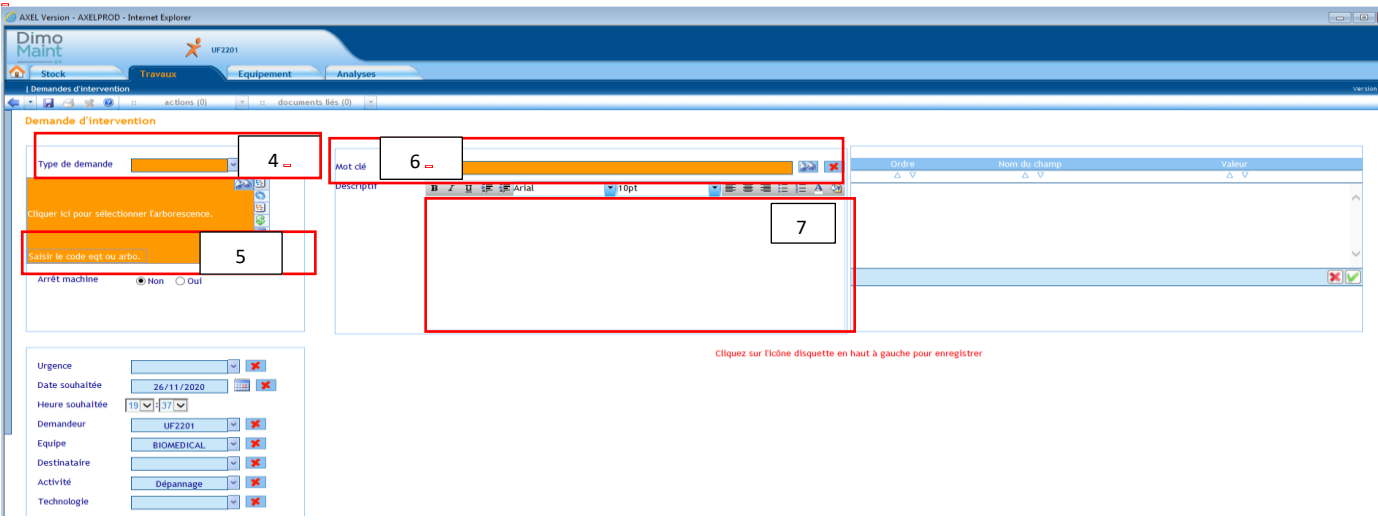

8) Cliquer sur votre Nom l'ajouter dans le rectangle orange plus bas et appuyer sur la flèche vert

9) Cliquer sur téléphone ajouter le numéro du service dans le rectangle orange plus bas et appuyer sur la flèche vert

10) Pour finir appuyer sur la disquette pour enregistrer votre demande d'intervention

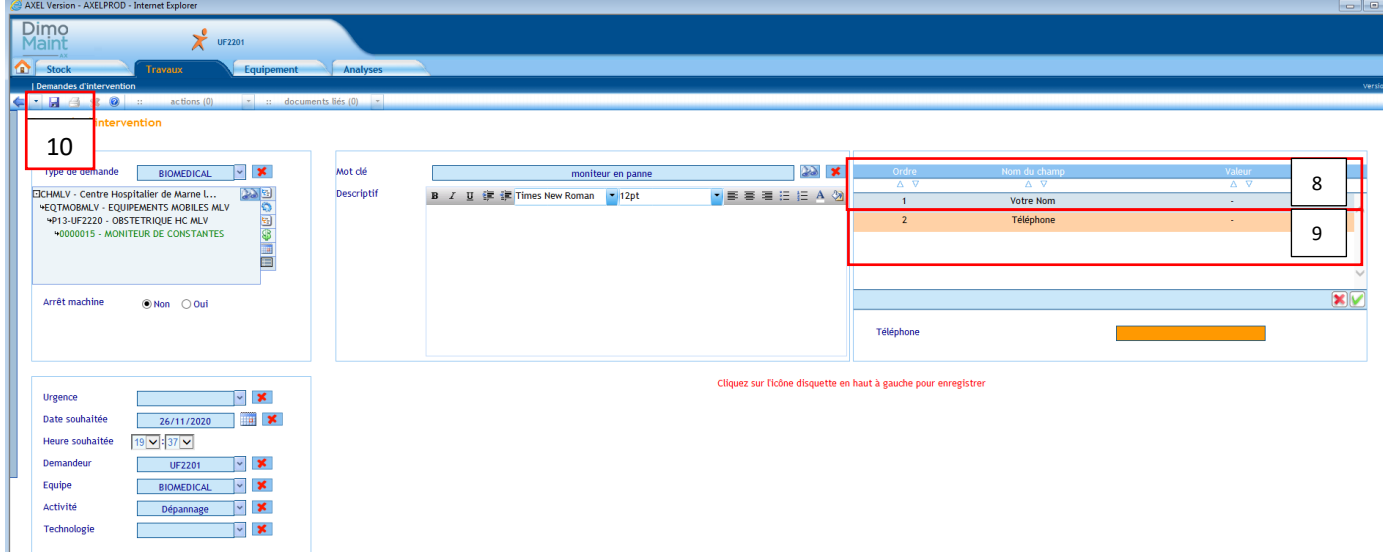

Ne pas oublier d'imprimé la demande d'intervention et de la collée sur le DM **MERCI** e

g

o

r

#### **Attention :**

Il est interdit de créer une demande d'intervention regroupant **plusieurs dispositifs médicaux**.

Cette situation ne permet pas aux ateliers biomédicaux de pouvoir tracer leurs interventions sur le DM à réparer car le service aura indiqué sur la même demande d'intervention plusieurs équipements.

Il est donc obligatoire de faire 1 demande d'intervention par Dispositif Médical. Vous constaterez qu'en saisissant directement le numéro d'inventaire du dispositif médical dans la GMAO vous ne pourrez pas y saisir un deuxième numéro sur la même DI sinon le deuxième numéro saisi remplacera le premier numéro…

Le fait d'indiquer ce numéro d'inventaire dans votre demande d'intervention vous permettra de suivre spécifiquement l'état d'avancement du dépannage et de constituer son historique d'interventions que vous pourrez consulter à tout moment.

Pour des raisons de traçabilité, les ateliers biomédicaux ne prendront plus en compte les demandes des services qui n'auront pas utilisé la GMAO pour demander une intervention.

**Seules les interventions jugées urgentes peuvent être demandées directement par téléphone puis régularisées par le demandeur via une demande d'intervention (DI) dans la GMAO.**

Nous serons amenés à rejeter vos demandes d'interventions si ce numéro n'est pas renseigné. Nous vous demanderons, dans le motif du refus, de bien vouloir nous compléter votre demande en y indiquant le numéro d'inventaire afin que cette demande soit de nouveau communiquée aux ateliers biomédicaux via la GMAO.

Merci de vérifier régulièrement les demandes d'intervention refusées par les services supports utilisant la GMAO (biomédical, services techniques...) en cliquant sur le compteur DI refusées

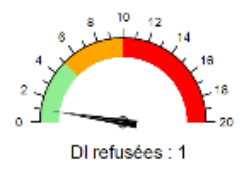

DI refusée = principalement une DI à compléter

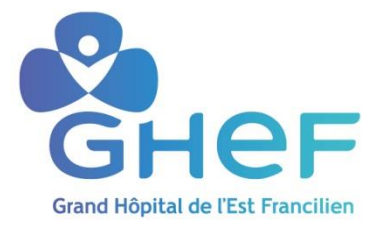

# **Mode opératoire 2: Transformation d'une demande d'intervention en bon de travail sur la GMAO avec logiciel DIMO MAINT**

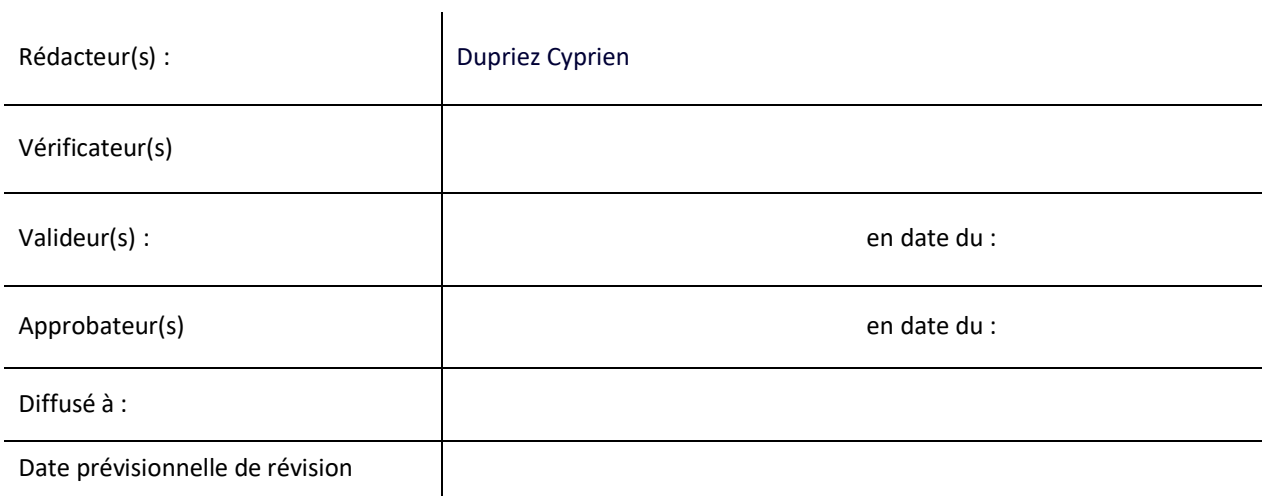

GUIDE : Il va vous permettre de transformer une demande d'intervention en bon de travail sur la GMAO (Gestion de la Maintenance Assistée par Ordinateur) avec le logiciel DIMO MAINT

#### **Etape 1 : Se connecter AXEL MAINT**

- 1) Aller dans l'intranet (Onglet Services Techniques), cliquer sur demande d'intervention
- 2) Noter votre identifiant et votre mot de passe

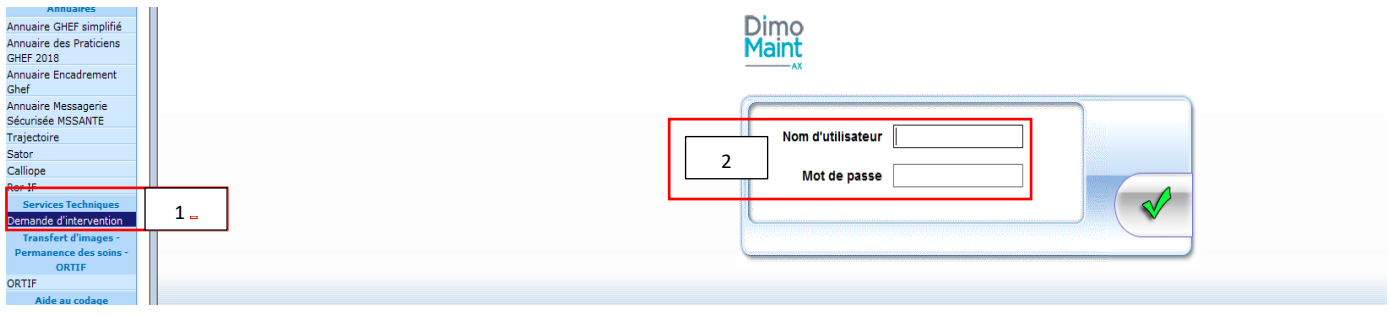

#### **Etape 2 : Transformation d'une demande d'intervention en bon de travail**

- 3) cliqué sur l'icône travaux
- 4) cliqué sur demande d'intervention
- 5) cliqué sur l'icône visualiser (vérifié que la demande est bien pour le biomédical)

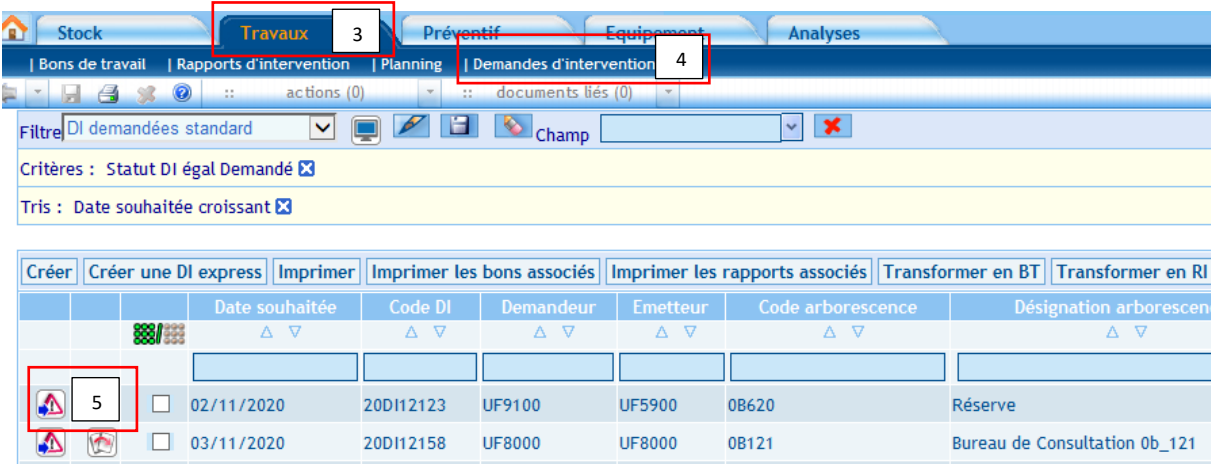

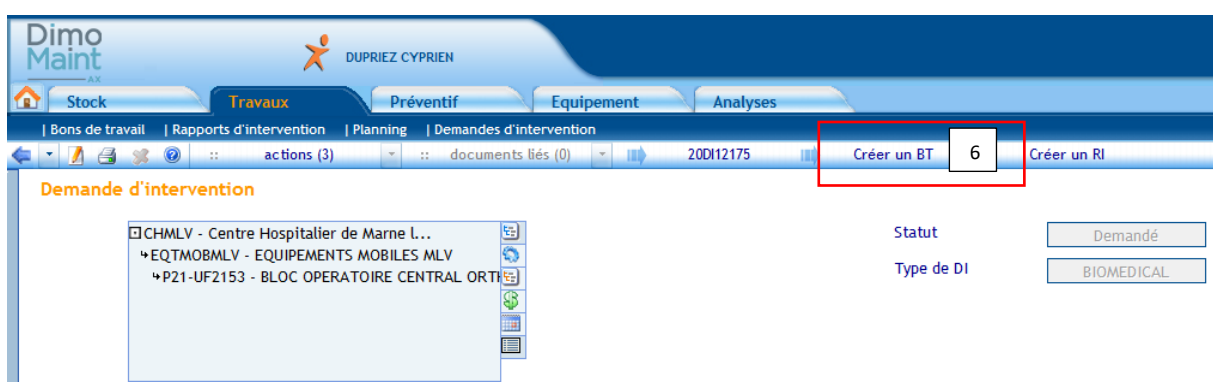

7) Si le code du DM n'est pas présent dans l'arborescence mais dans le descriptif le rajouté sinon refusé la demande voir ?????

8) renseigner le numéro d'inventaire du DM et appuyer sur entrée (se référer au mode opératoire REF : GHEF-COM-181 sur yes pour repérer le numéro d'inventaire)

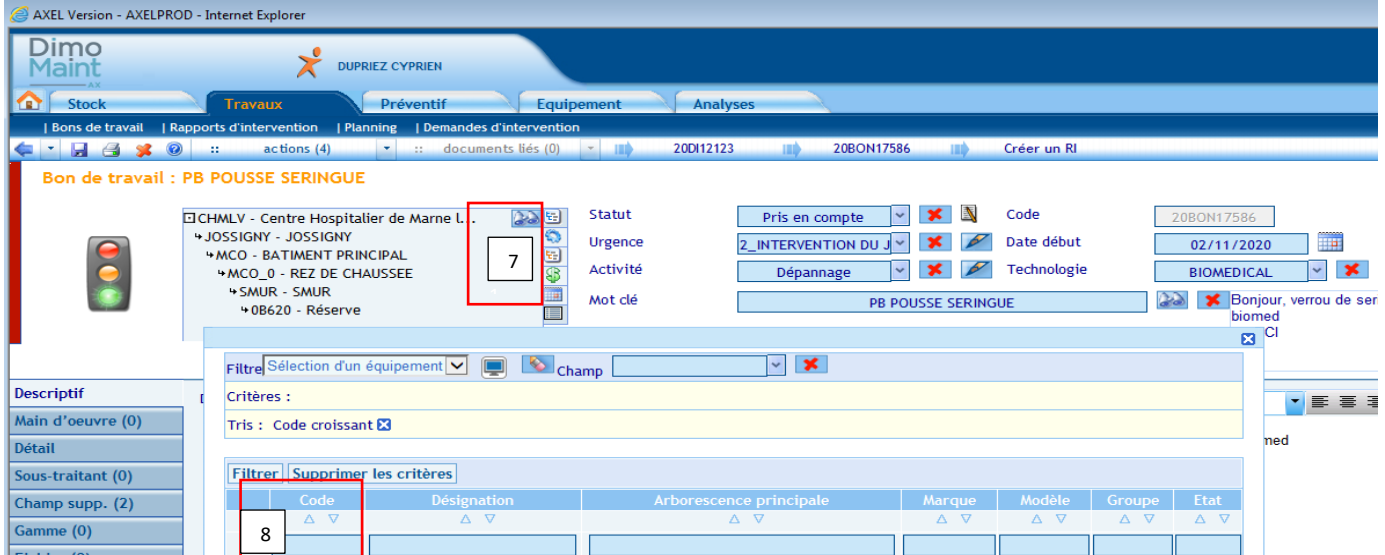

#### 9) cliquer sur l'onglet main d'œuvre

#### 10) Renseigner sa main d'œuvre

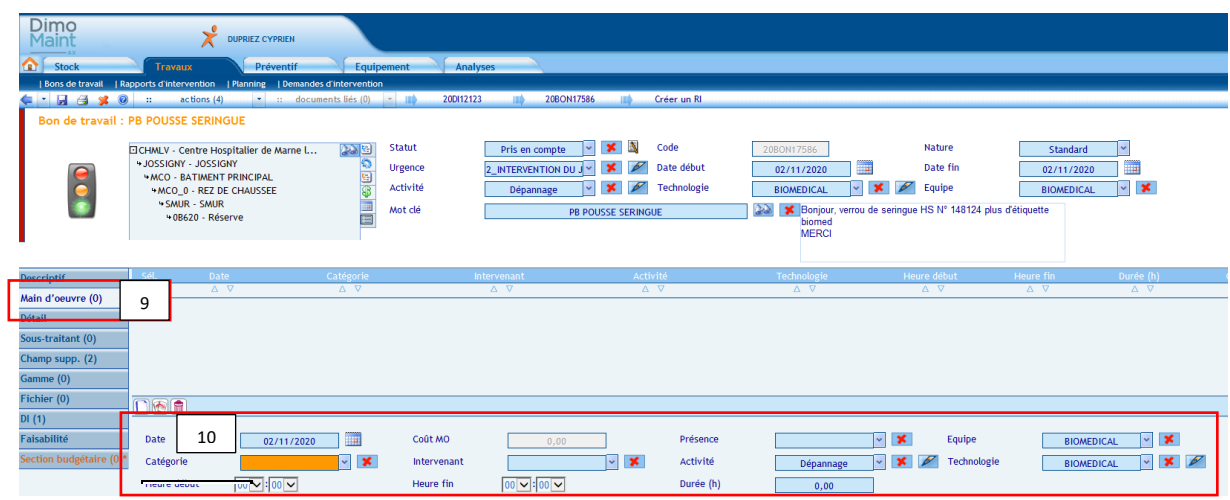

11) cliqué sur l'onglet section budgétaire l'ajouter et ensuite cliqué sur la flèche verte pour validé

12) pour terminer cliqué sur la disquette pour enregistrer

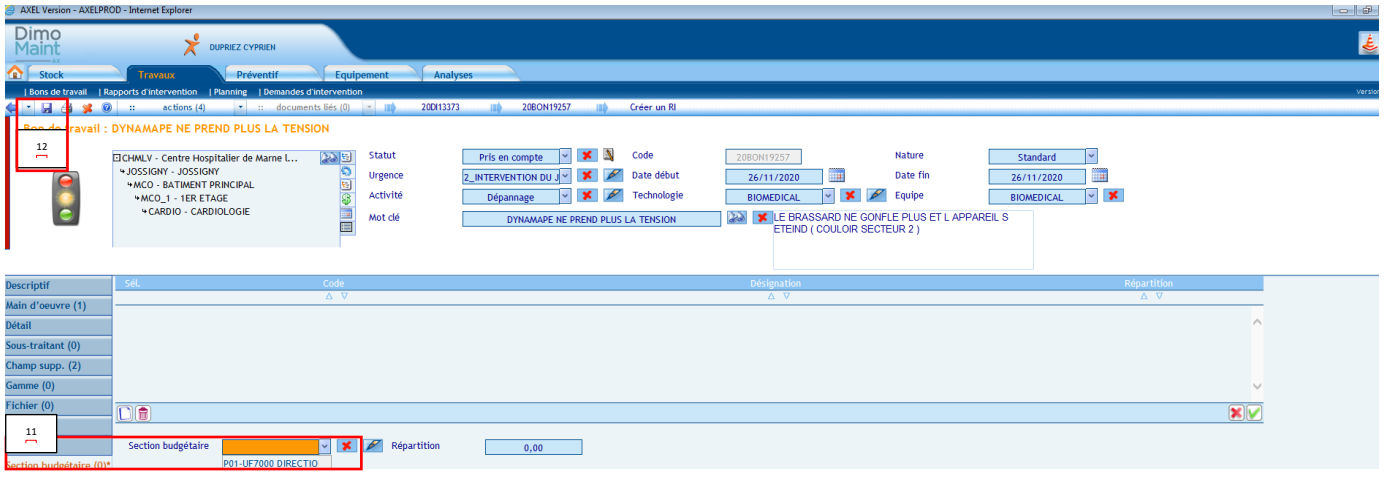

Vous avez ainsi terminé la transformation de votre demande d'intervention en bon de travail

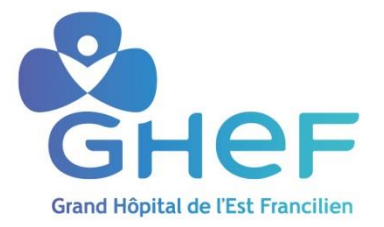

## **Mode opératoire 3: Archivage et clôture d'un rapport d'intervention sur la GMAO avec logiciel DIMO MAINT**

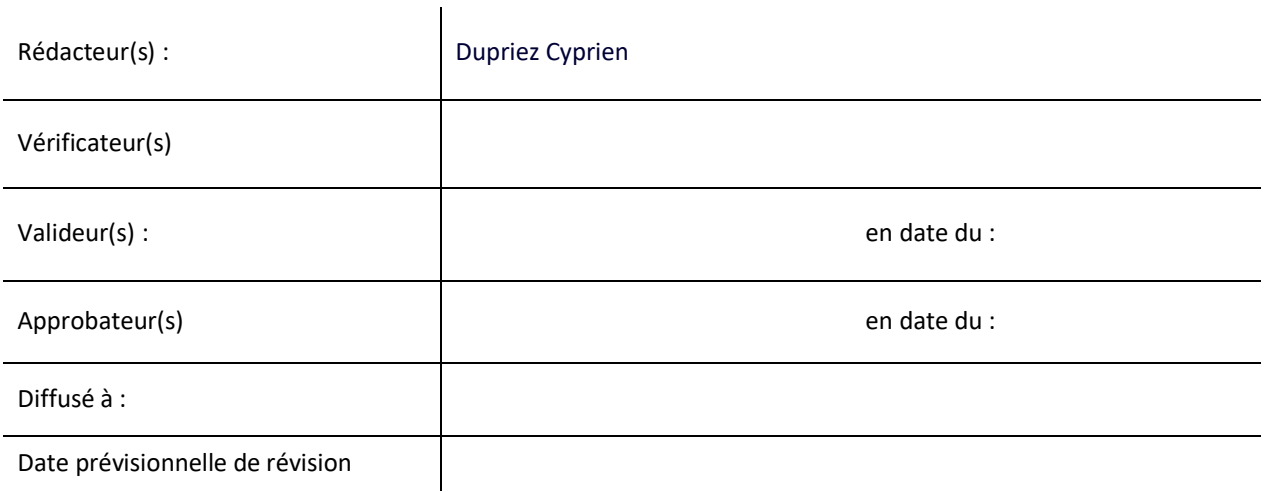

GUIDE : il va nous permettre de nous guider sur le chemin à suivre pour associer un rapport d'intervention à un dispositif médical sur la GMAO et sur la manière de procéder pour clôturer le rapport d'intervention

#### **Etape 1 : Se connecter AXEL MAINT**

- 1) Aller dans l'intranet (Onglet Services Techniques), cliquer sur demande d'intervention
- 2) Noter votre identifiant et votre mot de passe

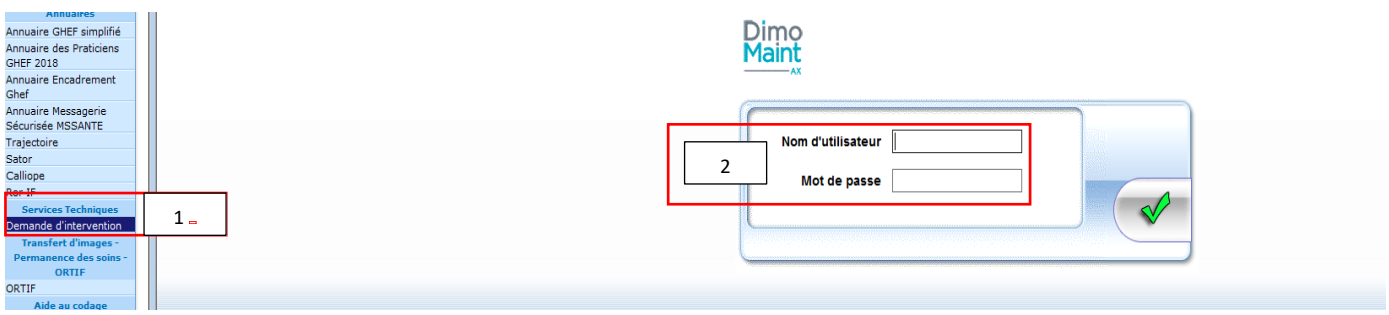

#### **Etape 2 : Récupérer le bon d'intervention**

- 3) Renseigner le code du BT que vous recherchez et cliqué sur entrée
- 4) vous allez ensuite pouvoir entrée dans le bon en cliquant sur la flèche verte créer un RI

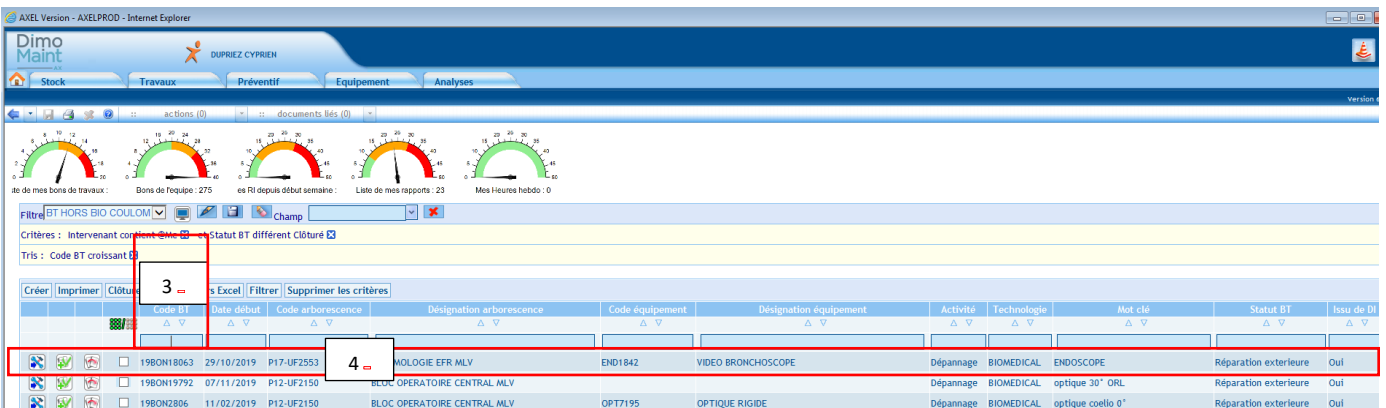

- 5) Cliquer sur RI
- 6) Appuyer sur descriptif
- 7) Renseigner précisément le descriptif des opérations effectuées sur le DM

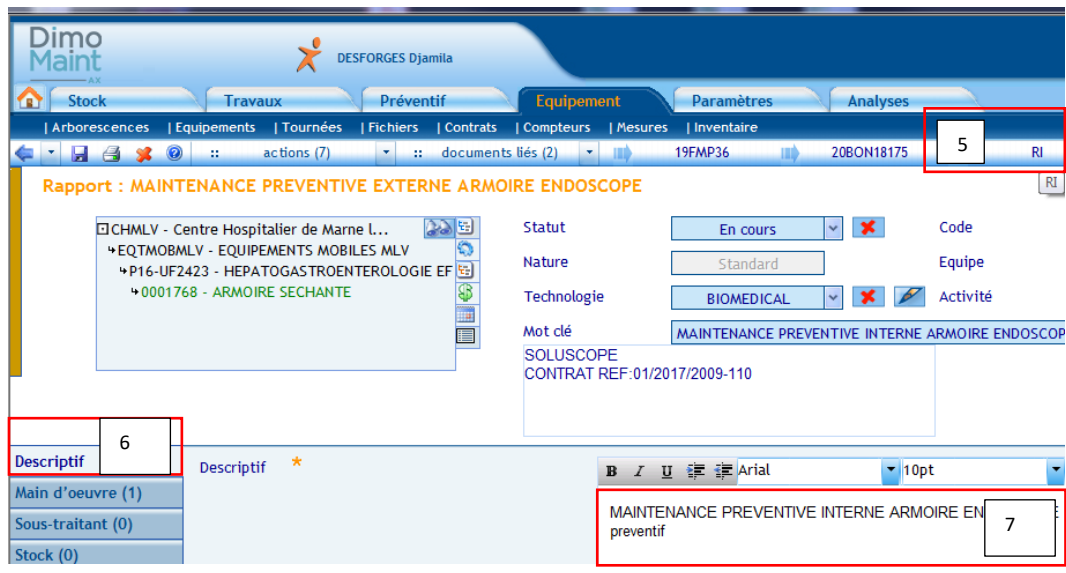

 **Etape 4 : Renseigner la main d'œuvre** 

8) appuyer sur main d'œuvre

#### 9) Renseigner la main d'œuvre

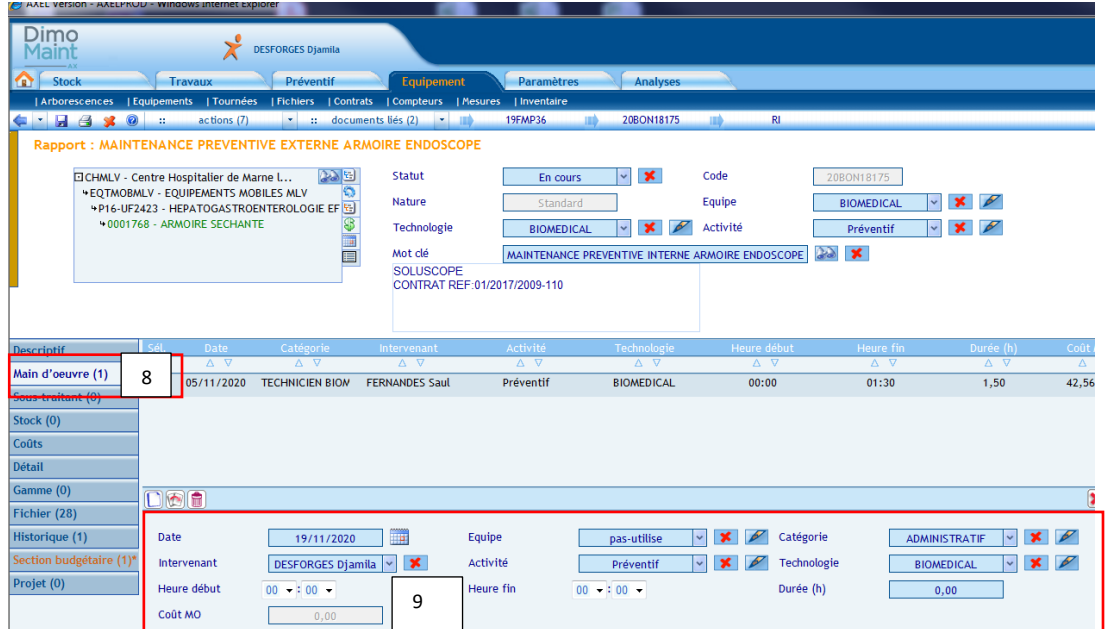

#### 10) Aller sur fichier

11) pour associer le Rapport d'intervention cliquer sur parcourir et insérer : \\hermes\mbemaint\$\GMAO

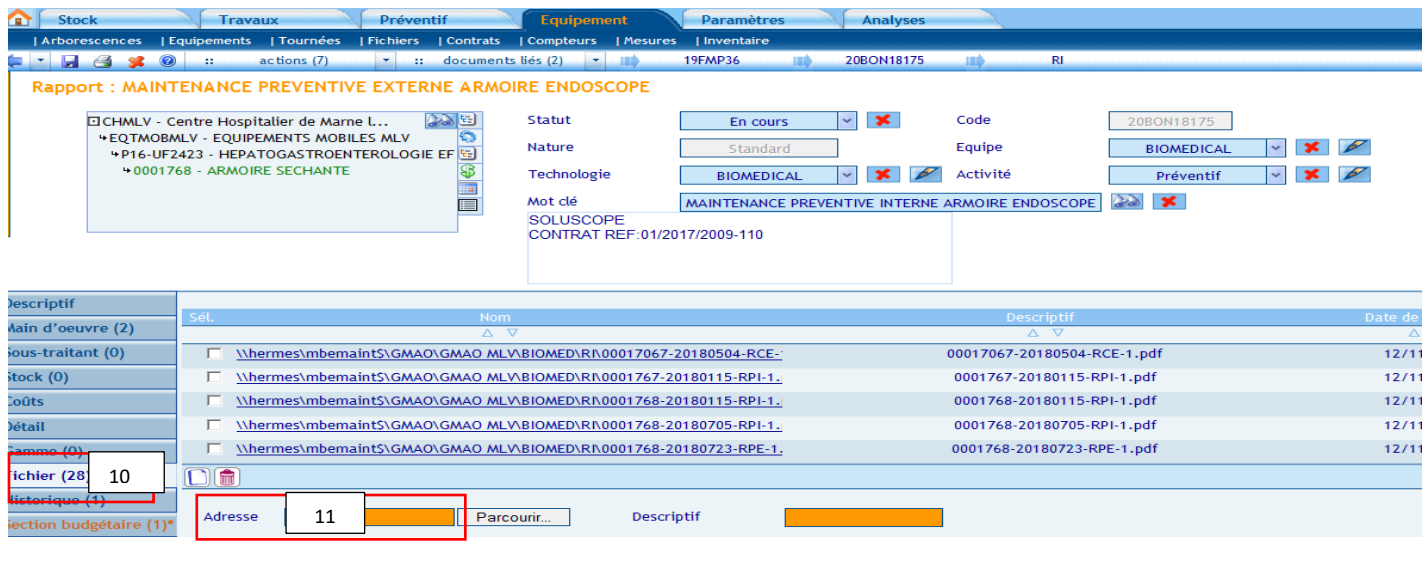

- 12) scanner le RI et le classer de la manière suivante :
- a) Mbe maint
- b)GMAO
- c) GMAO (selon le site)
- d) biomed
- e) RI

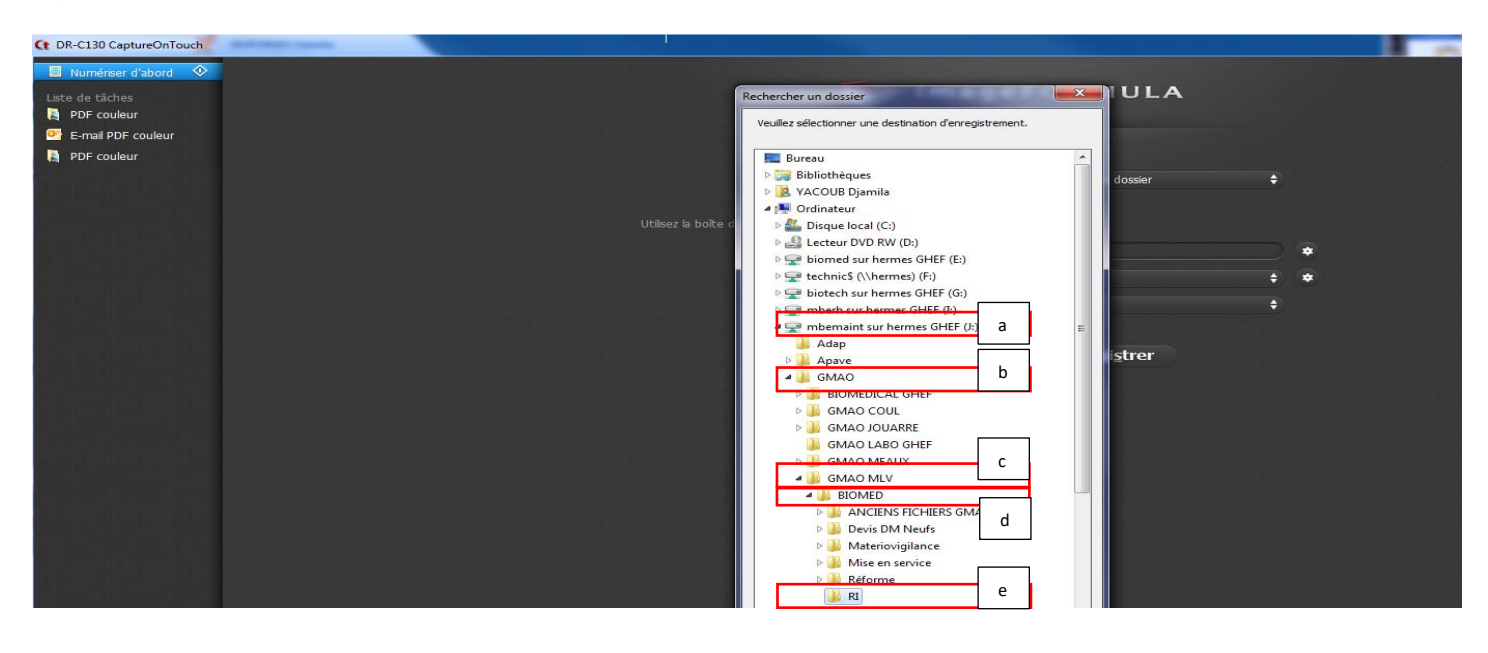

13) Renommer le RI de la manière suivant :

Code bio-date à l' envers -RPI-1.pdf (RPI : rapport préventif interne et RCI rapport curatif interne) Exemple : 0001768-20201109-RPI-1.pdf

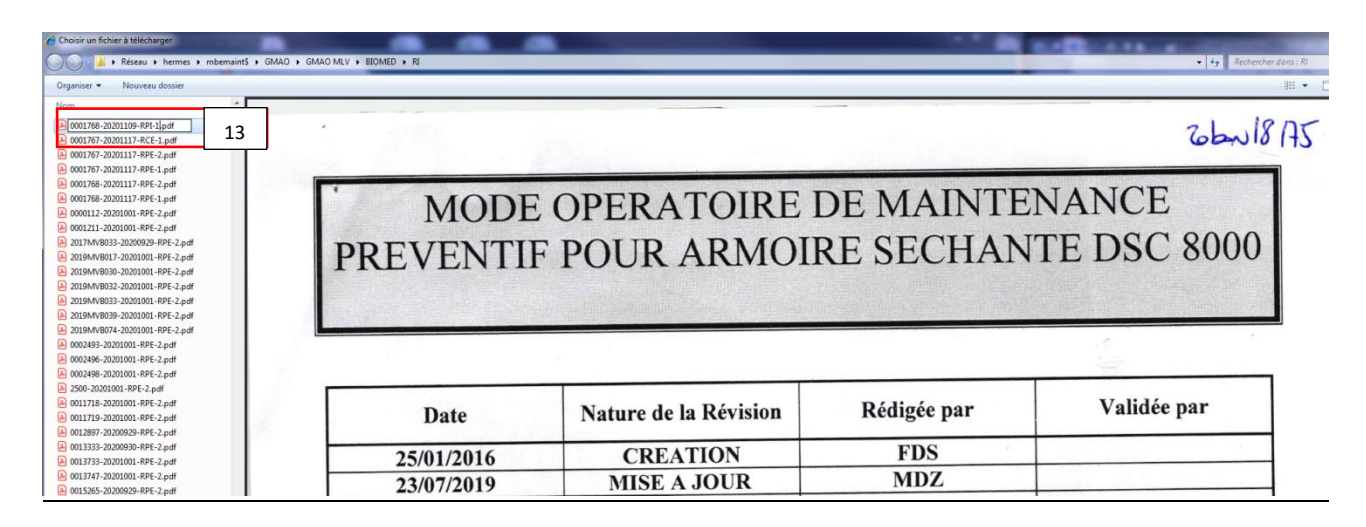

#### **Etape 7: changement du statut et clôture du rapport d'intervention**

- 14) vérifier que le rapport d'intervention est bien ajouté
- 15) Cliquer sur la flèche verte
- 16) Changer le statut du bon et clôturer à la date de l'intervention
- 17) Et ensuite appuyer sur la disquette pour enregistrer

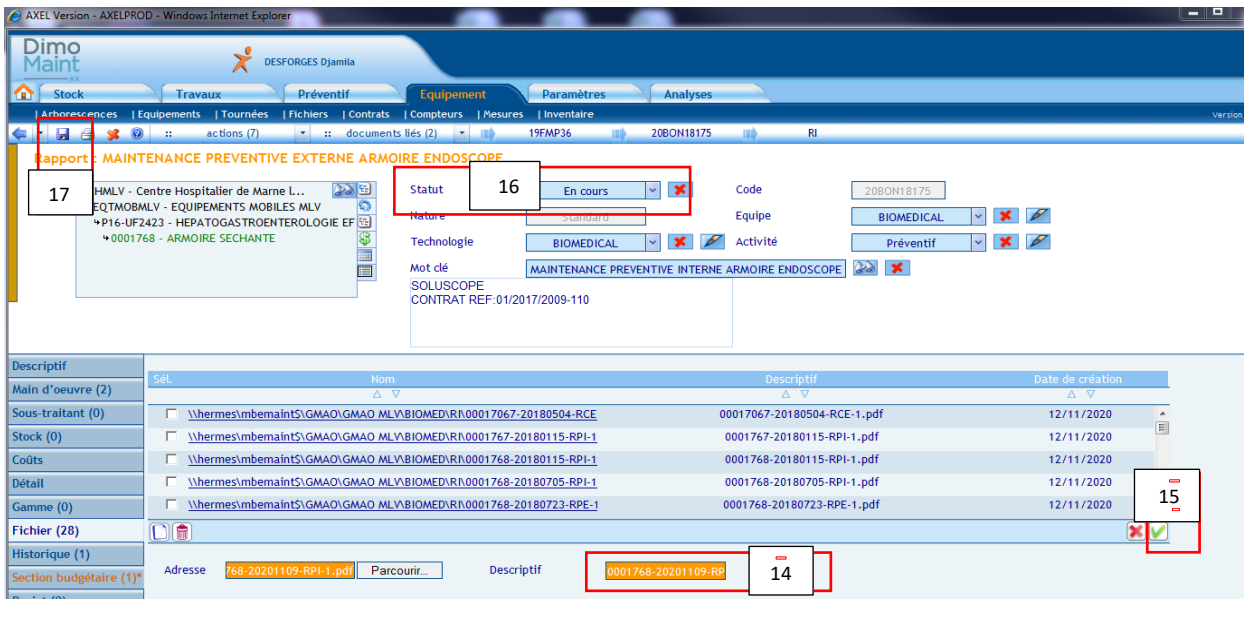

Vous avez terminé les différentes étapes à suivre pour associé le rapport d'intervention et le clôturé sur la GMAO

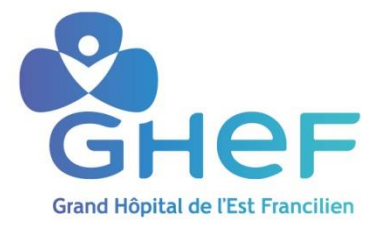

## **Mode opératoire 4: Consulter la bibliothèque des contrats biomédicaux du GHEF**

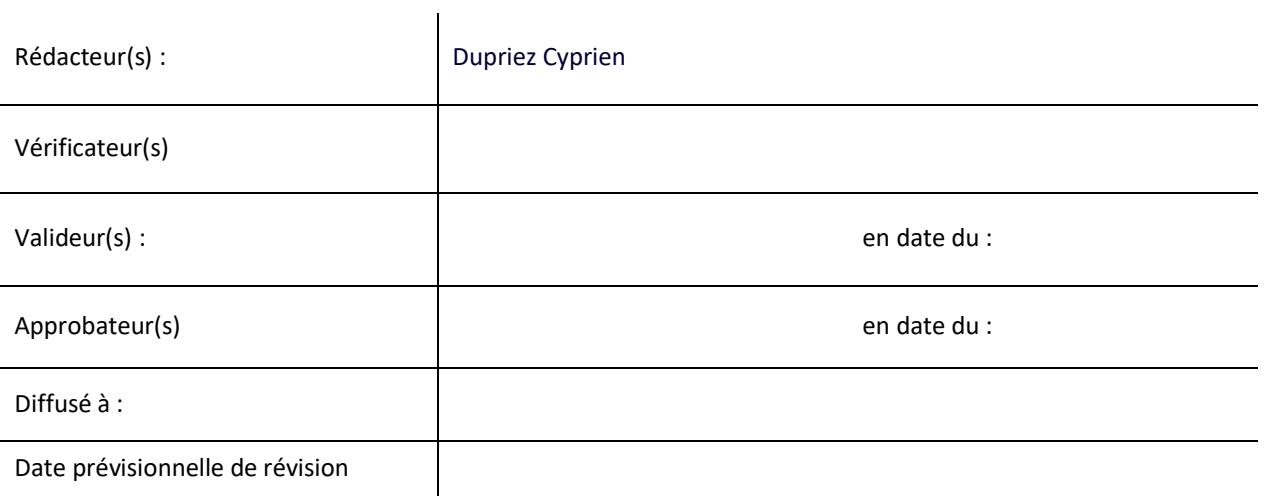

Etape à suivre pour visualiser les contrats biomédicaux du GHEF :

- 1- Ordinateur
- 2- Mbemaint sur hermes
- 3- Maintenance externe
- 4- Pestataire exterieur
- 5-Contrat de maintenance
- 6-Contrat Bio et labo
- 7-Bibliothèque PDF des contrats Bio